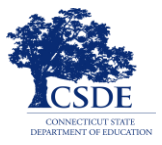

**Connecticut Comprehensive Assessment Program**

# **NeoSpeech™ Voice Pack** Installation Guide

Updated November 7, 2017 *Prepared by the American Institutes for Research®*

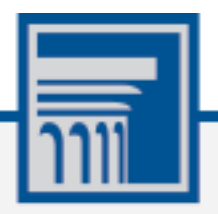

Descriptions of the operation of the Test Information Distribution Engine, Test Delivery System, and related systems are property of the American Institutes for Research (AIR) and are used with the permission of AIR.

### **Table of Contents**

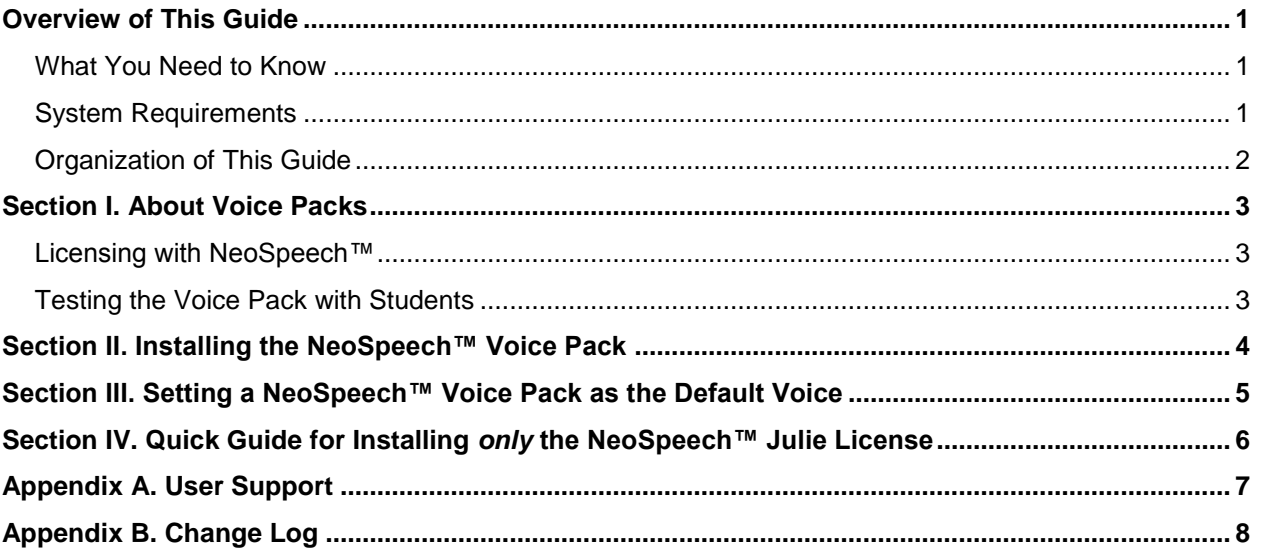

### <span id="page-2-0"></span>**Overview of This Guide**

This guide describes how to install the NeoSpeech™ Voice Packs available from Test Information Distribution Engine (TIDE).

The American Institutes for Research (AIR) has purchased a license from NeoSpeech™ to distribute the NeoSpeech™ English VW Julie Voice Pack for online testing users. The voice pack is compatible only with computers running a supported Windows operating system (7, 8.0, 8.1 or 10). The voice pack cannot be used with other versions of Windows, Mac OS X, or Linux. Authorized users can download this voice pack free of charge from this page as an alternative to the default voice packs found on Windows machines. The default Windows voice packs may still be used for text-to-speech, if desired.

The voice pack is to be used only in conjunction with, and not separate from, the online tests delivered by AIR's Test Delivery System.

During the installation process, you will be required to accept the NeoSpeech™ End User License Agreement. Please read the terms and conditions of this license agreement carefully.

### <span id="page-2-1"></span>**What You Need to Know**

To perform the procedures in this guide, you need to be familiar with the following:

- Downloading and installing software, navigating to folders using the Windows explorer, and copying files from one folder to another.
- The Windows Control Panel.
- Extracting files using WinZip or the Windows Explorer.
- Running practice tests in the secure browser.
- Determining if your version of Windows is 32 bit or 64 bit.

#### <span id="page-2-2"></span>**System Requirements**

To perform this installation, you need to have the following software installed on your computer:

- Windows 7, 8.0, 8.1, or 10. (The voice packs are not compatible with other versions of Windows, Mac OS X, or Linux.)
- A web browser.
- A TIDE account.

Administrative rights to install software on the computer.

### <span id="page-3-0"></span>**Organization of This Guide**

This guide contains the following sections:

- [Section I, About Voice Packs,](#page-4-0) provides background information about the voice packs.
- [Section II, Installing the NeoSpeech](#page-5-0)™ Voice Pack, describes how to install the voice packs.
- [Section III,](#page-6-0) Setting a NeoSpeech<sup>™</sup> Voice Pack as the Default Voice</u>, describes how to set the NeoSpeech™ voice packs as the default.
- [Appendix A,](#page-8-0) [User Support,](#page-8-0) provides information on contacting the help desk.

### <span id="page-4-0"></span>**Section I. About Voice Packs**

When a student with a text-to-speech accommodation logs in to a test session, the secure browser looks for voice packs on the student's machine.

You can use other voice packs besides those from NeoSpeech™ with the secure browser; the NeoSpeech™ voice packs are available free of charge as explained in the section [Licensing with](#page-4-1) [NeoSpeech](#page-4-1)<sup>™</sup>.

For more information about configuring text-to-speech in Windows, refer to the *[Technical](https://ct.portal.airast.org/core/fileparse.php/51/urlt/Tech_Specs_Manual_2017-2018.pdf)  [Specifications Manual for Online Testing](https://ct.portal.airast.org/core/fileparse.php/51/urlt/Tech_Specs_Manual_2017-2018.pdf)*.

#### <span id="page-4-1"></span>**Licensing with NeoSpeech™**

Pursuant to an agreement between NeoSpeech™ and the American Institutes for Research (AIR), you can download and install the Julie voice pack for English text-to-speech users.

The license agreement between NeoSpeech™ and AIR states that the voice pack can only be used in conjunction with, and not separate from, the online tests provided by AIR's Test Delivery System.

#### <span id="page-4-2"></span>**Testing the Voice Pack with Students**

Using the NeoSpeech™ voice pack is optional. If you have other voice packs installed, such as the default version from Windows, consider having your students listen to those voice packs with the practice and training tests. If they can interact with the secure browser, you do not need to install the NeoSpeech™ voice pack.

### <span id="page-5-0"></span>**Section II. Installing the NeoSpeech™ Voice Pack**

In this procedure, you install the voice pack onto a testing computer, and then copy the license file from the download directory into the installation directory. Perform the steps in this procedure on every computer that delivers the text-to-speech accommodation.

- 1. Log in to TIDE.
- 2. In the banner, click **General Resources** and then click **Download Voice Pack**.
- 3. In the *Voice Pack* pop-up window in TIDE, click the Julie Voice Pack link to download the Julie voice pack to your computer. Once the file containing the voice pack has been downloaded, save the voice pack to your computer; don't open or run it.
- 4. Navigate to the file you downloaded, which has a name similar to the following:
	- o Julie: 20120224\_VT-SAPI5\_Julie\_M16\_570\_win\_v3.11.3.1.zip
- <span id="page-5-1"></span>5. Extract the zip file into a temporary folder.
- 6. Open the folder you created in step [5,](#page-5-1) locate the file setup.exe, and run it. If you do not see a file setup.exe, look for a file with a blue icon and double-click the icon. (The file may be in a subfolder.) The installation wizard starts once this has been done.
- <span id="page-5-3"></span>7. Follow the steps in the installation wizard. If you change the default installation directory, make a note of it.
- 8. Returning to the download directory folder you created in step [5,](#page-5-1) locate the license file, verification.txt. (The file may be in a subfolder.)
- 9. Referring to [Table](#page-5-2) 1, copy the license file, verification.txt, to the installation directory folder appropriate for your version of Windows. If you used a folder in step  $\overline{Z}$  different from the default, use that path instead.
- 10. Configure the voice pack to be the default by following the procedure in [Section III, Setting](#page-6-0) a [NeoSpeech™ Voice Pack as the Default Voice](#page-6-0).

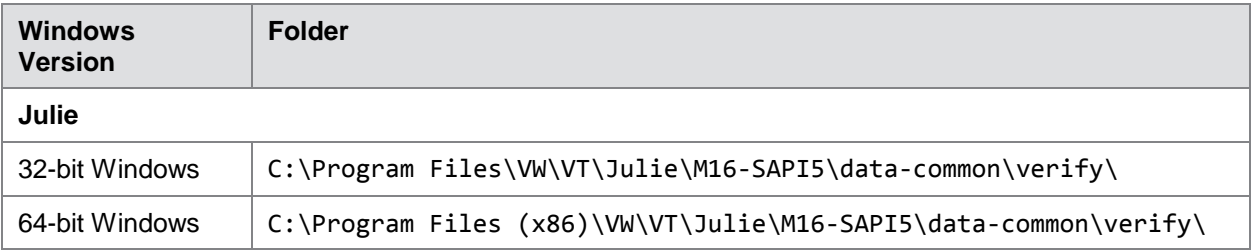

<span id="page-5-2"></span>Table 1. Folders for copying the license file, named verification.txt

### <span id="page-6-0"></span>**Section III. Setting a NeoSpeech™ Voice Pack as the Default Voice**

This procedure sets the NeoSpeech™ voice pack as the default. The steps in this procedure may be different for your version of Windows.

- 1. If you are running the 64-bit version of Windows, do the following (otherwise skip to step [2\)](#page-6-1):
	- a. In the Windows Explorer, navigate to C:\Windows\SysWOW64\Speech\SpeechUX.
	- b. Double-click the file sapi.cpl. The Speech Properties dialog box opens.
	- c. Skip to step  $3$ .
- <span id="page-6-1"></span>2. If you are running the 32-bit version of Windows, do the following:
	- a. Open the Control Panel
	- b. From the **View by** drop-down list, select **Small icons**.
	- c. Open **Speech Recognition**, and click **Text to Speech**.
- <span id="page-6-2"></span>3. From the **Voice selection** drop-down list, select VW Julie.
- 4. Click **Apply**.
- 5. Click **Preview Voice** to listen to the audio sample.
- 6. Make adjustments to the Voice speed or other options as desired.
- 7. Click **OK**.
- 8. Close the Control Panel.
- 9. Test the voice pack by opening a practice or training test in the secure browser.

### <span id="page-7-0"></span>**Section IV. Quick Guide for Installing** *only* **the NeoSpeech™ Julie License**

The license agreement between NeoSpeech™ and AIR was recently renewed and extended. However, the **Julie license (verification.txt) file** for all Voice Packs downloaded prior to **May 3, 2017** is expired. If you downloaded a Voice Pack prior to this time, please follow the directions below to install only the license file to continue using the Julie voice pack.

**Please note: If you have already installed the updated license after May 3, 2017 or if you have installed a voice pack after this date, you do not need to follow the instructions, below.**

#### **Instructions for Installing the New Julie License (verification.txt) File Individually**

- 1. Log in to TIDE.
- 2. From the **General Resources** drop-down list in the banner, select **Download Voice Pack**.
- 3. Click the **Julie License** link to download the appropriate **verification.txt** license file.

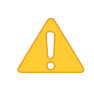

**Caution:** Before you click the link, please ensure that your browser's pop-up blocker is disabled. If your browser's pop-up blocker is enabled, you will not be able to download the Julie license (verification.txt) file. You can disable your browser's pop-up blocker from the browser settings panel.

4. Referring to [Table](#page-5-2) 1, locate the appropriate license folder for your version of Windows. Replace the old verification.txt file located there with the new verification.txt file you downloaded in step 3. Make sure the file name of the new license is verification.txt. You do not need to reinstall or reconfigure the voice pack after updating the license.

#### **Tips for Updating the NeoSpeech™ Julie License (verification.txt) File in Bulk**

To update the license file on multiple computers simultaneously, you can use the following options:

- Configure Windows deployment software (such as ConfigMgr) to copy the new verification.txt license file to each computer.
- Create a script to run the Windows robocopy (or xcopy) command, copying the new verification.txt license file from a computer on the network, and use Windows Group Policy to invoke the script on each computer.
- Create a Windows Powershell script to perform the copy of the new verification.txt license file from one computer to a list of computers on the network.

If you require assistance with these procedures, please contact the help desk. Contact information for the help desk is available by clicking **Contact Help Desk** in the TIDE footer.

## <span id="page-8-0"></span>**Appendix A. User Support**

If you installed NeoSpeech™ voice packs but students cannot access them, or for any other problem using the voice packs, contact the Connecticut Comprehensive Assessment Program Help Desk using the information provided below. Contact information for the help desk is also available by clicking **Contact Help Desk** in the TIDE footer.

The Help Desk will be open Monday–Friday from 7:00 a.m. to 7:00 p.m. ET during the summative testing window and Monday–Friday from 7:00 a.m. to 4:00 p.m. ET outside of the summative testing window (except holidays).

> **Connecticut Comprehensive Assessment Program Help Desk**

> > Toll-Free Phone Support: 1-844-202-7583

Email Support: cthelpdesk@air.org

# <span id="page-9-0"></span>**Appendix B. Change Log**

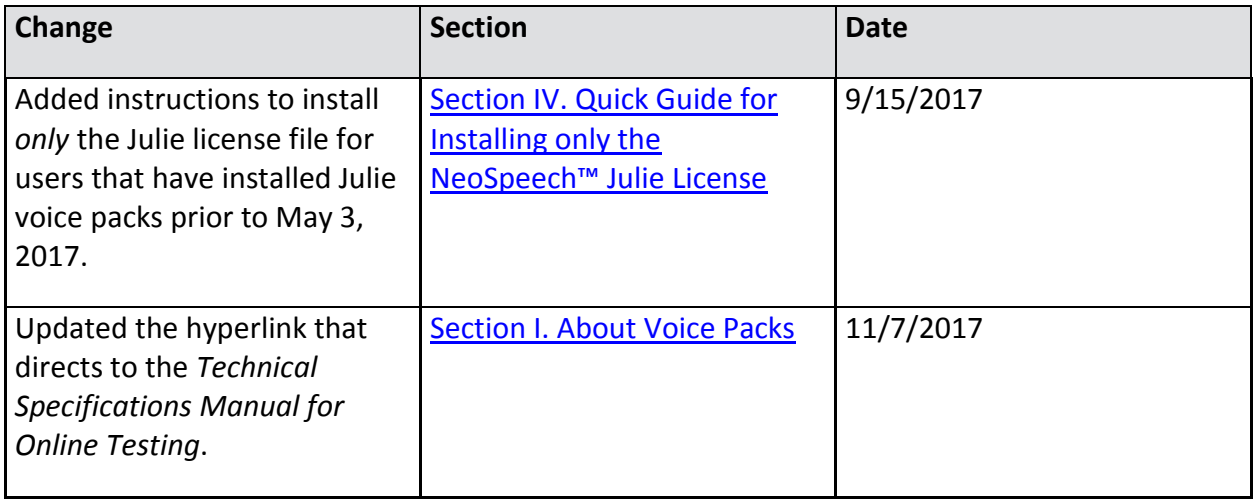